## Dear Bio REU PI,

We are writing to invite you to use the 2021 Bio REU common assessment survey tool and to provide instructions for how to access and set it up for your own program on salgsite.net.

All active 2021 Bio REU PIs have been entered as members of the **BIO REU 2021 Department at the University of Colorado**. The **URSSA MASTER COPY FOR 2021** tool is a survey instrument in this "department" and it is the "department" function that allows us to aggregate the data. Therefore, *it is important that you use the survey tool within the "University of Colorado Department."*

The PI email address that you have on file with the National Science Foundation was used to add you to the "department," so please use this address to access the tool. **If you use a different email for the survey or have another person administer the survey (e.g., an administrator or grad student), please send us that email so we can add it to our list.** 

- *If you used the tool in previous years* and granted others on your summer program team (co-PIs, evaluators, etc.) access to create/modify your survey, then you will sign-in as in previous years and the additional individuals should still have access as in previous years.
- *If you are using URSSA (SALG) for the first time*, then you will need to register as a new user. If you would like to grant access to others on your team (co-PIs, evaluators, etc.) to create/modify your Bio REU survey, then please send the names and email addresses of those individuals to Tim Weston at westont@colorado.edu. They will be sent email notification once added.

## **Step-by-step instructions for how to access and set up your program survey are provided at the end of this document. (Screen shots show the 2012 version, but directions are identical.)**

Importantly, using the Bio REU URSSA does not preclude you from using your own assessment instruments. In particular, program specific questions can be added to the URSSA instrument, though the "core" questions cannot be modified. **We encourage site directors to either add their own questions to the master instrument or to use other types of complementary assessment tools.**

If you have questions or problems using the tool, please contact Tim Weston at westont@colorado.edu.

Sincerely,

Tim Weston

### **2021 Bio REU URSSA: Step-by-Step Instructions**

## **Creating Your Survey**

1. Log on to the SALG instructor site: [www.salgsite.net](http://www.salgsite.net/) .

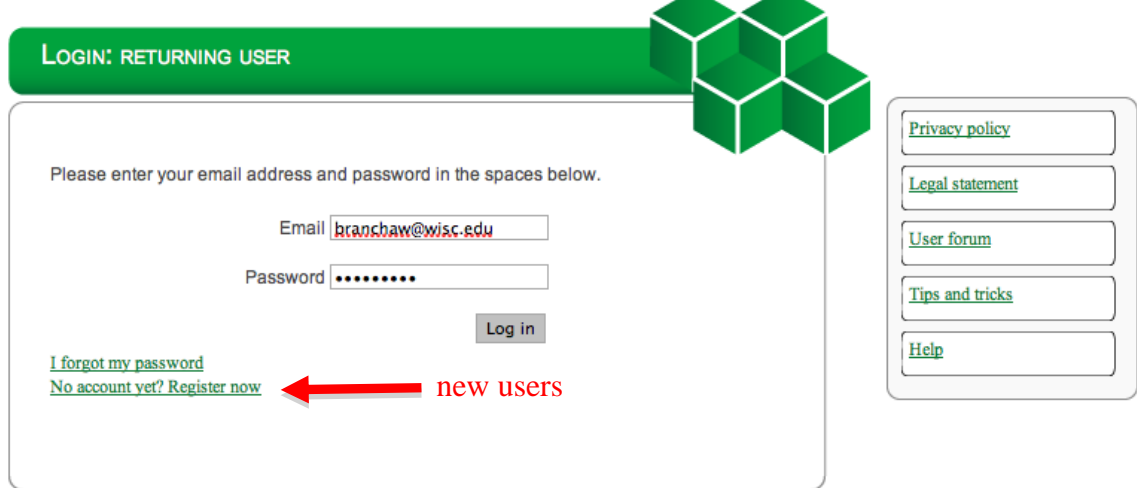

2. If you are a new user, click "Register as a new user." Fill out the information on the next page, if you have already used URSSA, click "Returning user" and login using your email and password from last year.

3. Click: **"Implement an instrument created by your department without adding questions."** (You will be able to add and edit questions later if you wish, but you first need to select a survey.)

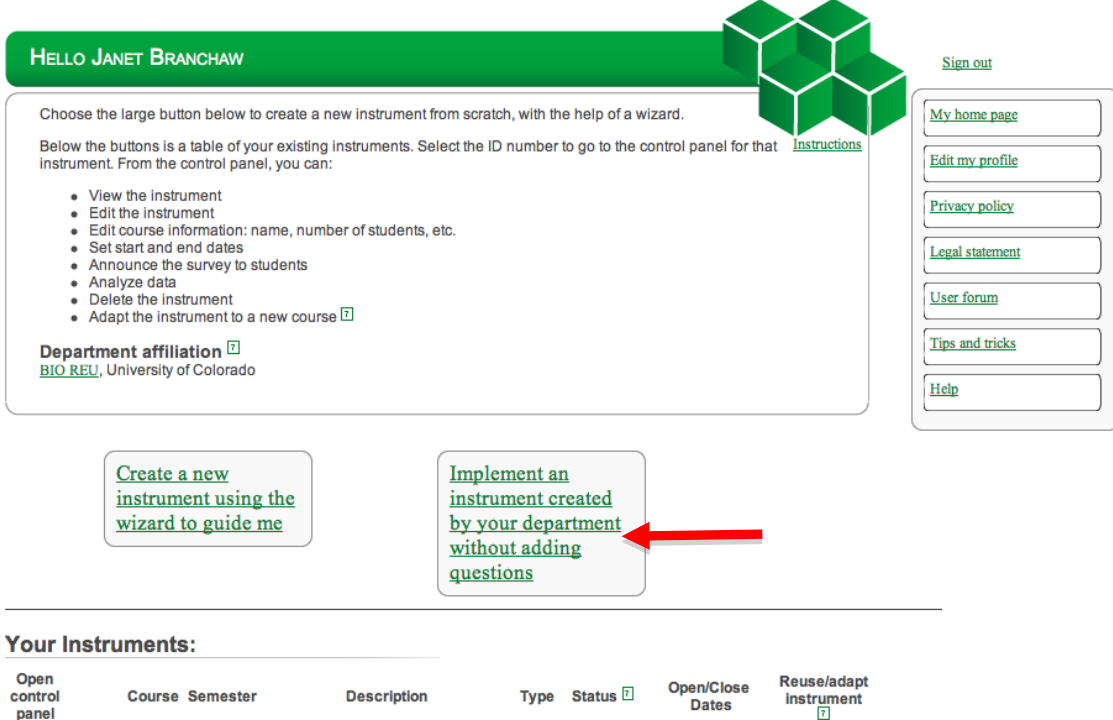

4. If you have more than one departmental survey you will need to choose BIO REU 2021 on the next page and press next. If you only have one survey you will be passed on to the next page automatically.

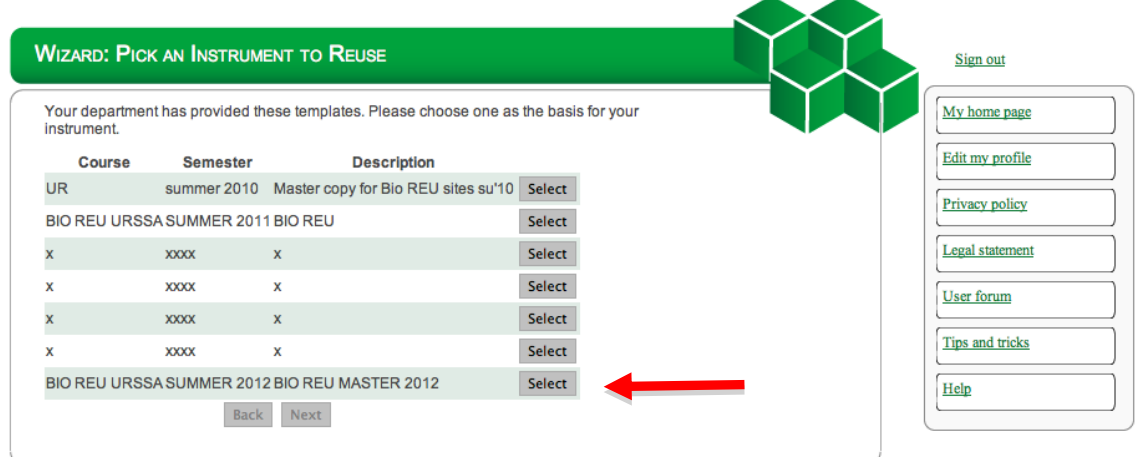

5. The next page will let you preview the survey. Make sure you have chosen "Bio REU 2021, SUMMER 2021 " Click "next".

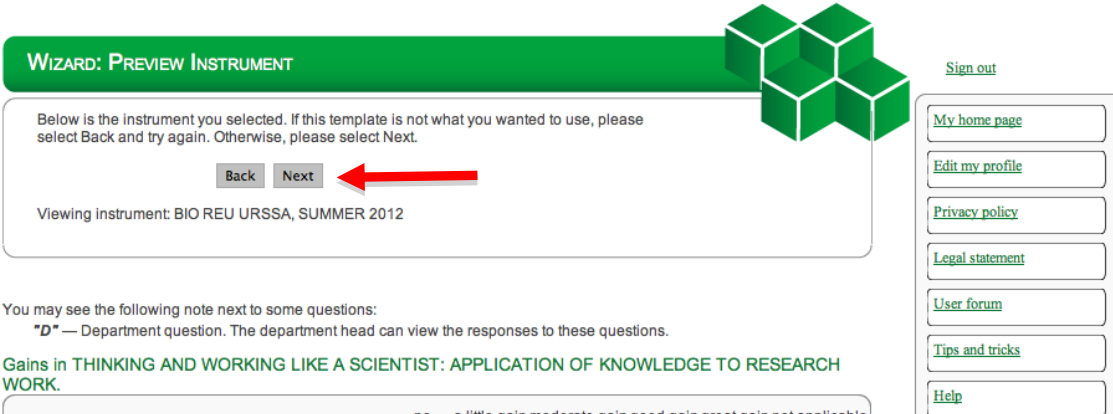

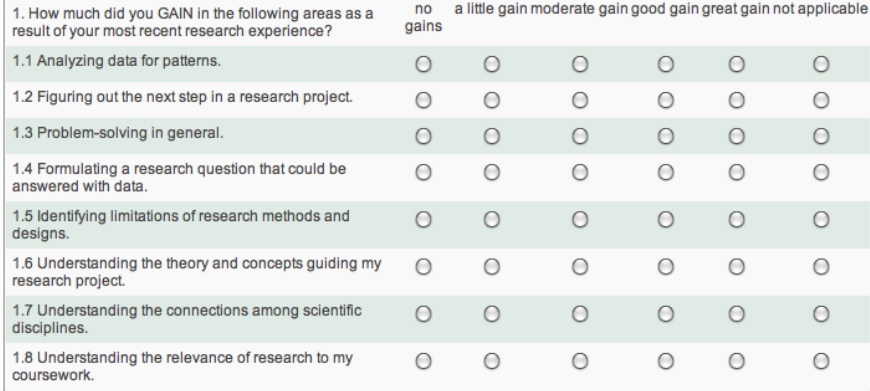

6. **NOT REQUIRED** – You will be asked to set the start and end dates for your survey. You can leave these questions blank and set the dates later. Click "Next."

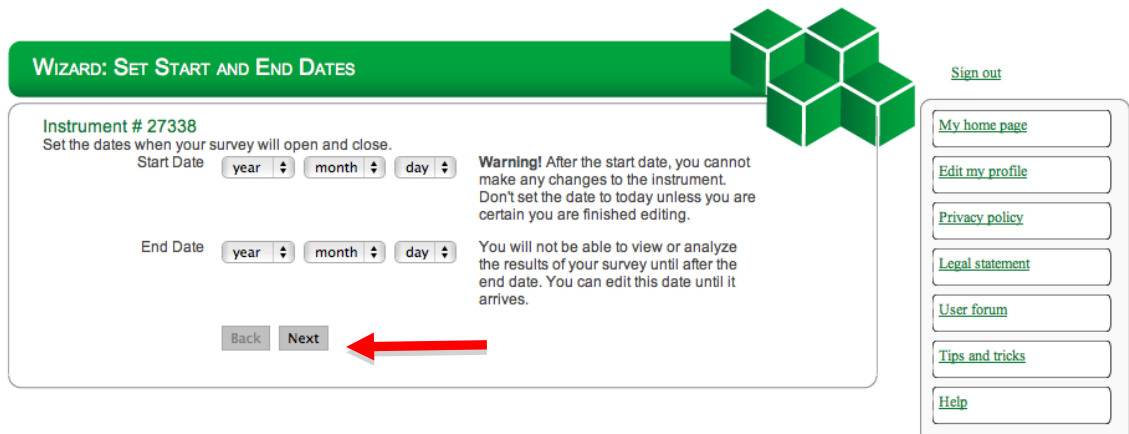

**Important:** If you choose to set the start and end dates now and wish to edit the survey at a later time, do **NOT** set to set the start date for the present day. **Once activated, a survey cannot be modified.**

7. **NOT REQUIRED** - You will be asked to select an announcement to your students. Again, you do not need to select an announcement at this time for the survey to be generated. Click "Done."

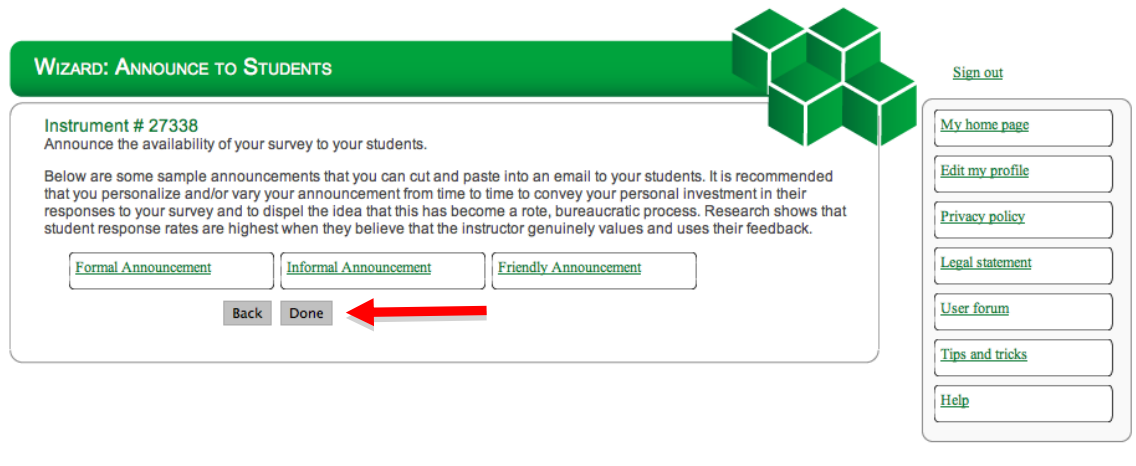

### **Your Core Bio REU survey should now exist!**

The next section outlines instructions on how to modify your survey. You can return to make modifications anytime before the start date. Once the survey is activated, however, you can no longer modify it.

# **Use the Instrument Control Panel to Modify Your Survey**

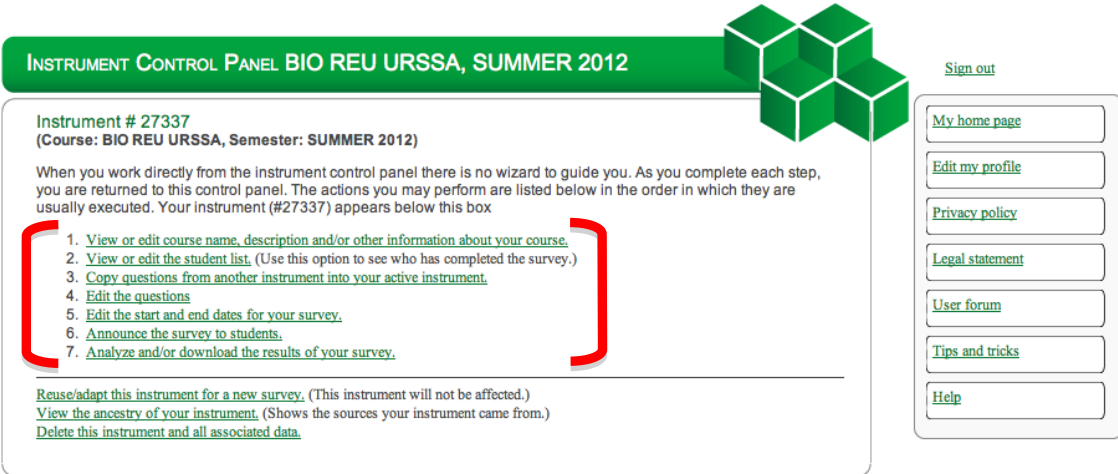

**1. View or edit course name, description and/or other information about your course.**

**A** 

**Contract Contract** 

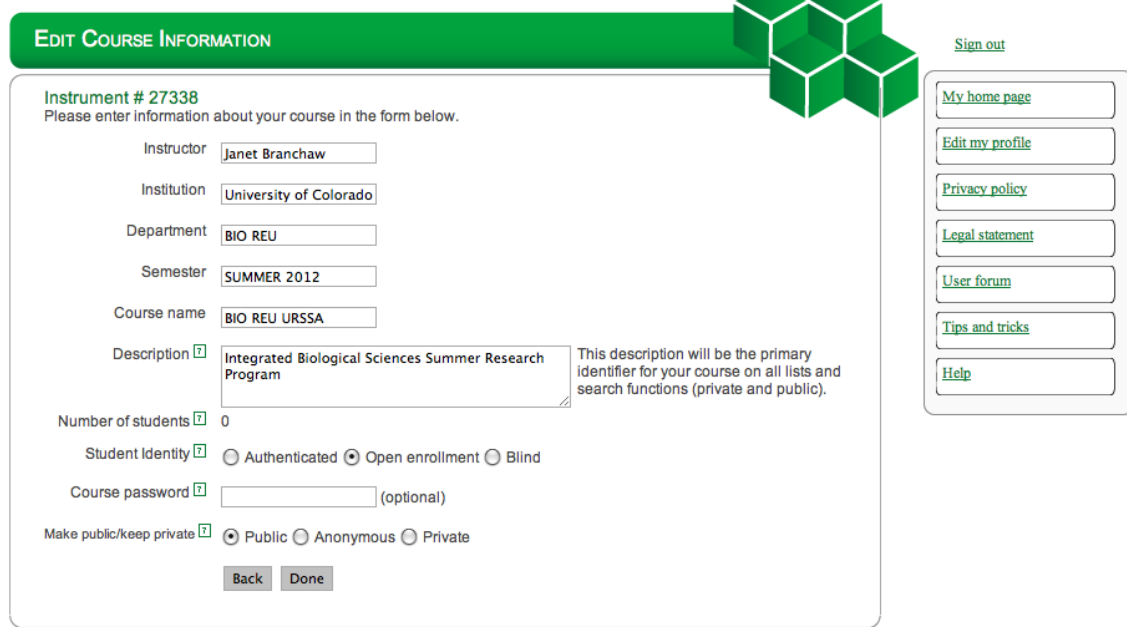

Fill out any missing information about your course. Under student identity select: "open enrollment." If you wish to let others use your version of the instrument, select "public," if you don't wish to do this, select "private."

#### **2. View or edit the student list**

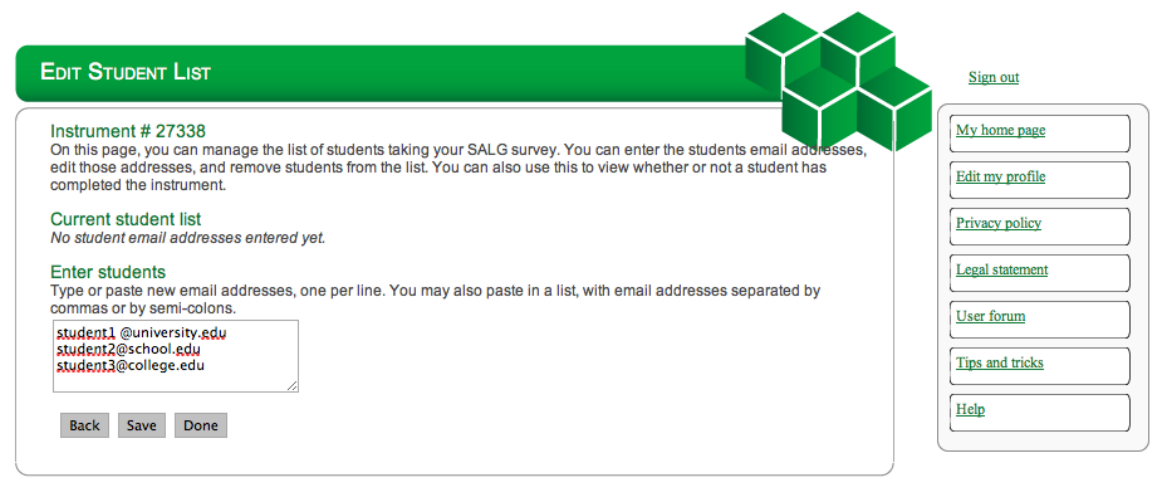

In addition to allowing you to enter the email addresses of your students, this tool will allow you to track which students have completed the survey after it opens. However, this tool does not match student emails to responses, so the responses remain anonymous.

### **3. Copy questions from another instrument into your active instrument**

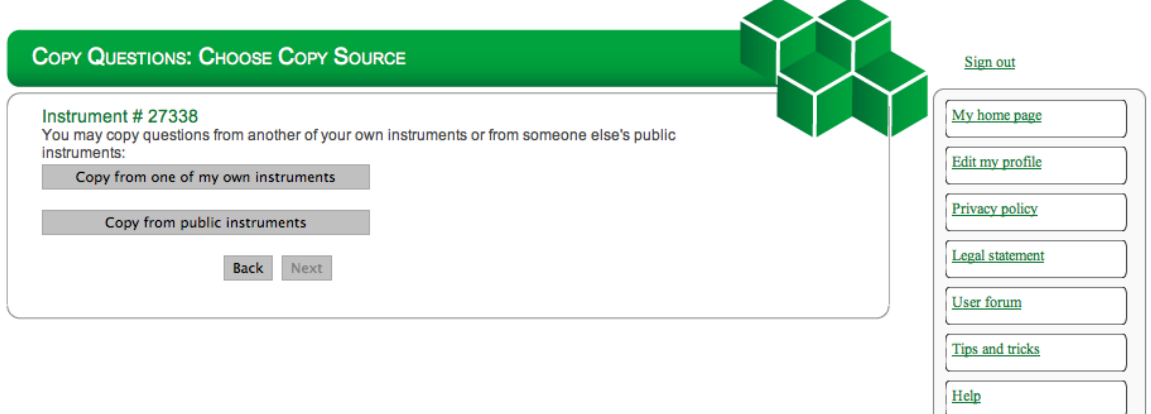

If you added program specific questions to your survey in previous years, you can use this tool to copy and paste those questions into your new survey, where you can update them for the current year. (Most people do not use this feature.)

#### **4. Edit the questions**

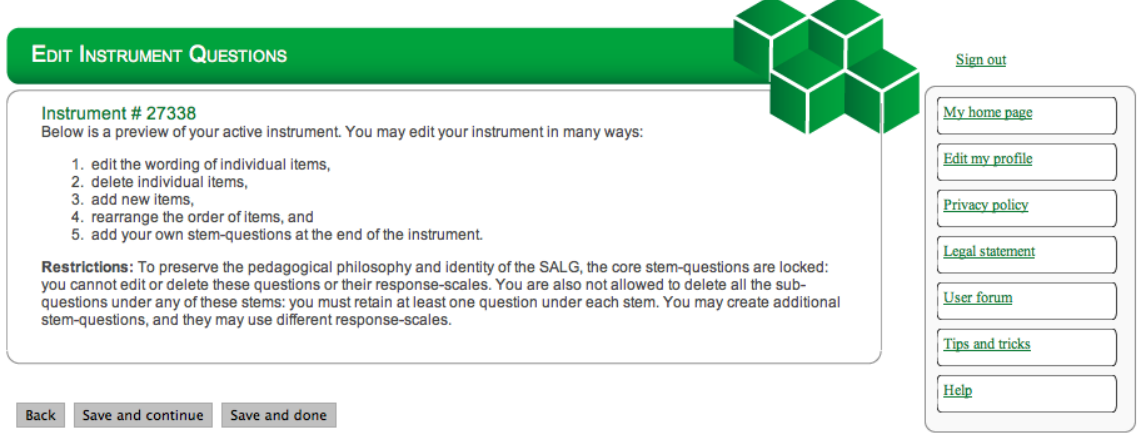

You may see the following note next to some questions: "D" - Department question. The department head can view the responses to these questions.

There are "core" questions that may not be edited. These questions will not have a "delete" button next to them. Only data from the "core" questions is aggregated and analyzed across the Bio REU sites.

The remainder of the questions may be deleted, edited or moved. These "extra" questions are from the original URSSA survey tool and are included to help PIs design their own program specific questions. New questions can be added at the bottom of the page.

#### **5. Edit the start and end dates for your survey**

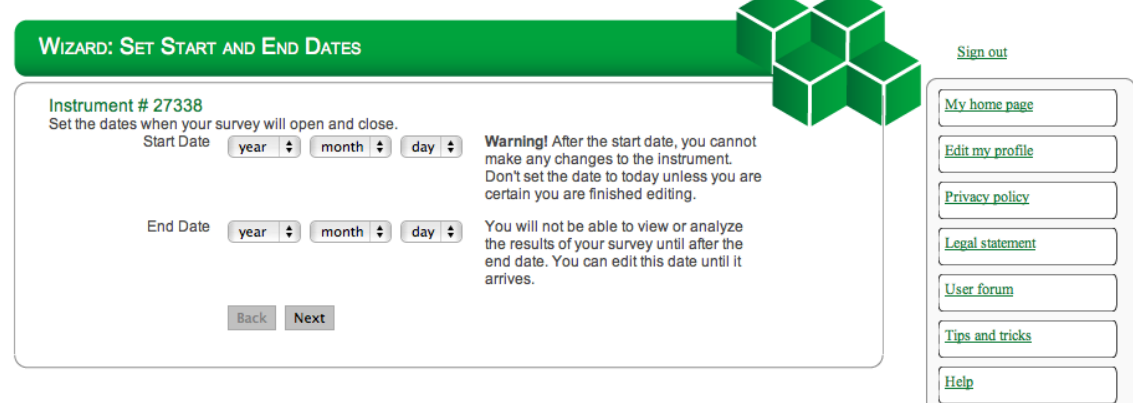

If you did not set the start and end dates for your survey, this tool allows you to set them at any time. Remember, once the survey has started, it can no longer be modified.

#### **Announce the survey to students**

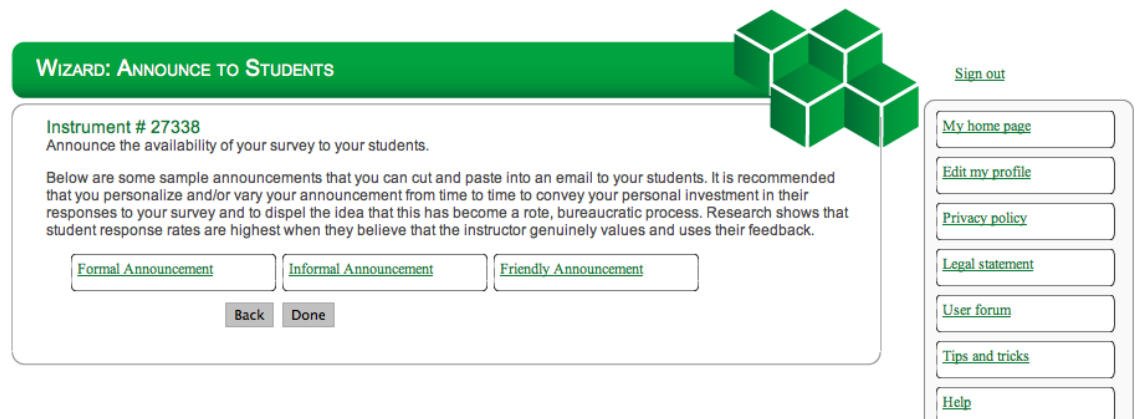

When you select one of the three announcement options, an email window will open with the announcement text in it. You can edit this text. Enter the email addresses for your students. You may send the announcement, or save the email as a draft (if you want to send the email later). Click "done." Your email editor should be activated when this feature is used.

### **6. Analyze and/or download the results of your survey**

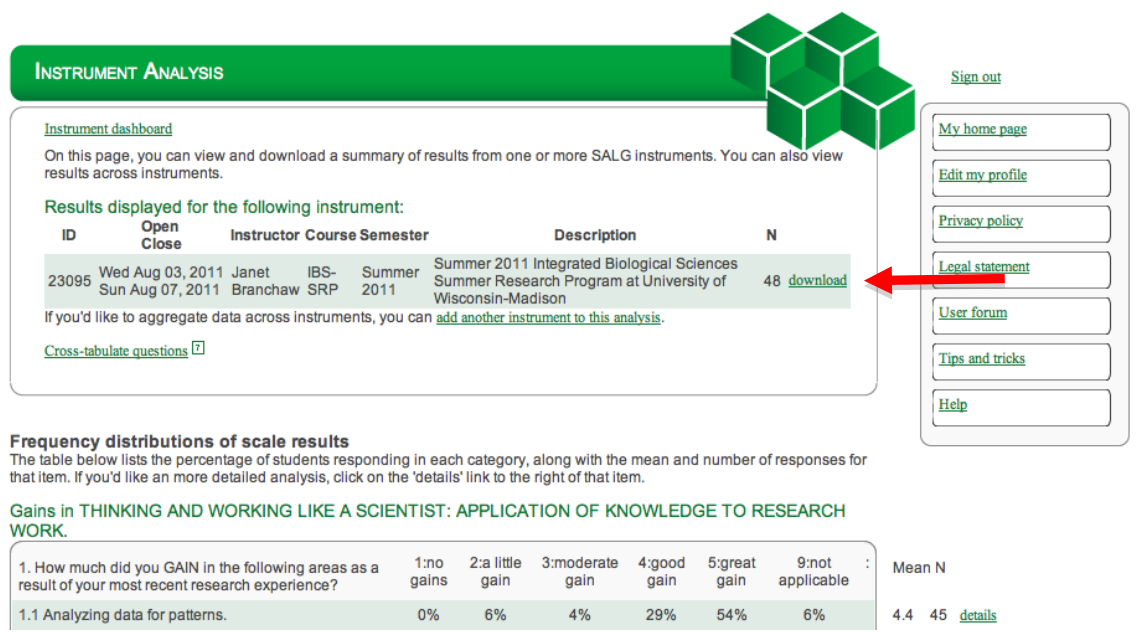

Summary statistics for all of the questions on the survey are presented within this tool. You can also download your data to a spreadsheet for further analysis (see the red arrow).